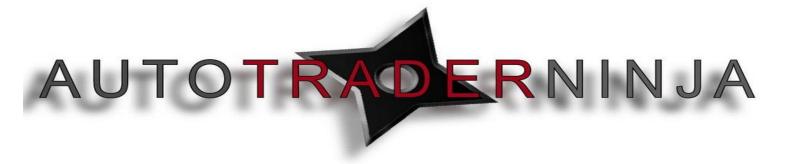

#### **AutoTraderNinja Quick Start Checklist**

## Step 1 - Installation

After you have purchased your chosen product from AutotraderNinja and received your email confirming your purchase you can then log in to the autotraderninja.com website.

(Note - BEFORE YOU CAN INSTALL IT YOU MUST EMAIL US YOUR MACHINE ID SO I CAN LICENSE YOUR PRODUCT) Here you will need to watch the Installation video and read the how to guide so that you can successfully install your product.

- Link to Find Machine ID Link to Find Machine ID
- Link to Installation video Installation Video
- Link to Installation how to guide <u>Installation How to Guide</u>

PLEASE CHECK THAT THE PRODUCT IS FULLY INSTALLED WITH NO ISSUES. REPORT ANY ISSUES TO SUPPORT@AUTOTRADERNINJA.COM

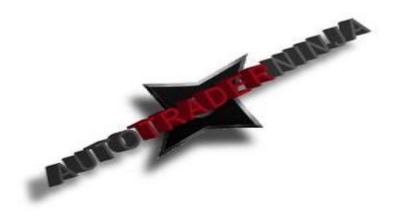

WWW.TRADING-SOFTWARE-DOWNLOAD.COM

# **Step 2 - Templates**

Chart templates are given with each download of the indicator and will need to be implicated into ninjatrader. The template will need to be placed in the following file >Documents > Ninjatrader7 > Templates > Chart.

To open a chart go to FILE > NEW > CHART > and choose the template

ATNSIGNALTRADER LONG / SHORT. These chart templates will have default settings only
and can be altered after learning the Autotrader.

## **Step 3- Settings**

The next step once we have successfully installed the Autotrader is to familiarise ourselves with the settings available within the Autotrader. To do this you should read the How to Guide on the Autotrader settings

• Link to Autotrader settings how to guide - Autotrader Settings How to Guide

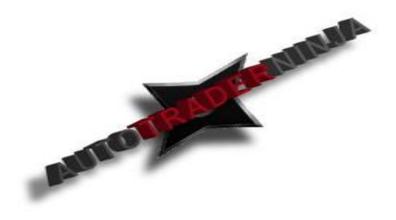

WWW.TRADING-SOFTWARE-DOWNLOAD.COM

## **Step 4 – How to Use the Autotader Intorduction**

After we have read the How to Guide and we have a basic understanding of the settings we can then start to watch the video series on How to Use the Autotrader. Please start at the Introduction to Autotrader Video in the link below. This will give you an introduction to how the Autotrader works and introduce you to its settings and how it looks on the chart.

• Link to Intro to Autotrader Video - Introduction to Autotrader Video

### **Step 5- Basic Settings and How to use them**

After Viewing the Introduction video you can then begin to watch Part 1 of the Video series. Part 1 will show you how to use the basic settings of the Autotrader; these will include the control parameters and money management settings available within the Autotrader.

Link to Video Part 1 – How to Use the Autotrader - Part 1 - How to Use the
 Autotrader

WWW.TRADING-SOFTWARE-DOWNLOAD.COM

# Step 6 – Entry and Exit Settings

After you have learnt these basic but key settings then you can move on to Part 2. This will show you how to use the main Entry and Exit settings within the Autotrader and different ways in which you can use the Autotrader to Enter and Exit trades based on our Algorithm.

Link to Video Part 2 – How to Use the Autotrader - Part 2 - How to Use the
 Autotrader

# <u>Step 7 – Additional Settings</u>

After you have learnt how to Use the main entry and exit settings in Part 2 you can then move on to Part 3. In this part you will learn how to use the additional settings available including Trend line parameters which can be very effective in keeping you out of poor trade opportunities.

Link to Video Part 3 – How to Use the Autotrader – Part 3 - How to Use the
 Autotrader

## **Step 8- Optimization**

Once you are confident in your knowledge of how the settings work and what they do then the next step is to learn how to effectively optimise the settings and backtest them. This will allow you to make the most out of the Autotrader. To learn to do this you must watch Part 4 of the Video series. This is linked below.

 Link to Video Part 4 – How to Use the Autotrader - Part 4 - How to Use the Autotrader

# **Step 9 – Advanced Techniques and Summary**

After watching the part 4 video and having practised optimising the Autotrader settings you should then watch the final video in the series, Part 5. This will show you some advanced techniques and give you a summary of the Autotrader.

 Link to Video Part 5 – How to Use the Autotrader - Part 5 - How to Use the Autotrader

WWW.TRADING-SOFTWARE-DOWNLOAD.COM

### Step 10 - Backtest and Simulation

After you have been through the training material several times you should then begin to use your product on simulation. You should set the Autotrader to backtest and familiarise yourself with the settings and how they work. You should also optimize thoroughly so that you get the best results possible.

## Step 11 - Support

If after following all these steps you are unsure about something please ask questions by email to <a href="mailto:support@autotraderninja.com">support@autotraderninja.com</a>, Skype at AutoTraderNinja or AutoTraderNinja1. Alternatively you can book a one to one session with us at AutoTraderNinja to clear up any questions that you have. You can do this by clicking Products on our website and scrolling to the bottom or at the link below.

- Link to One on One Session booking One on One Training
- Please go through the videos and how to guides as many times as you need to. Ask as
  many questions as you can by email and take the time to learn how the product works
  by using it in simulation mode. IT WILL TAKE A MINIMUM OF A MONTH TO LEARN
  HOW THE PRODUCT WORKS. DO NOT RUSH THROUGH THE TRAINING PHASE THIS IS
  THE MOST IMPORTANT PART OF USING THIS PRODUCT
- The Indicator and the Autotrader can both completely change your fortunes in the
  market but you must put in the work to learn how to use them. By following the above
  steps in the checklist we feel you will get the most out of the products and enjoy
  success by using them properly.

Thanks for your purchase and enjoy using our product.